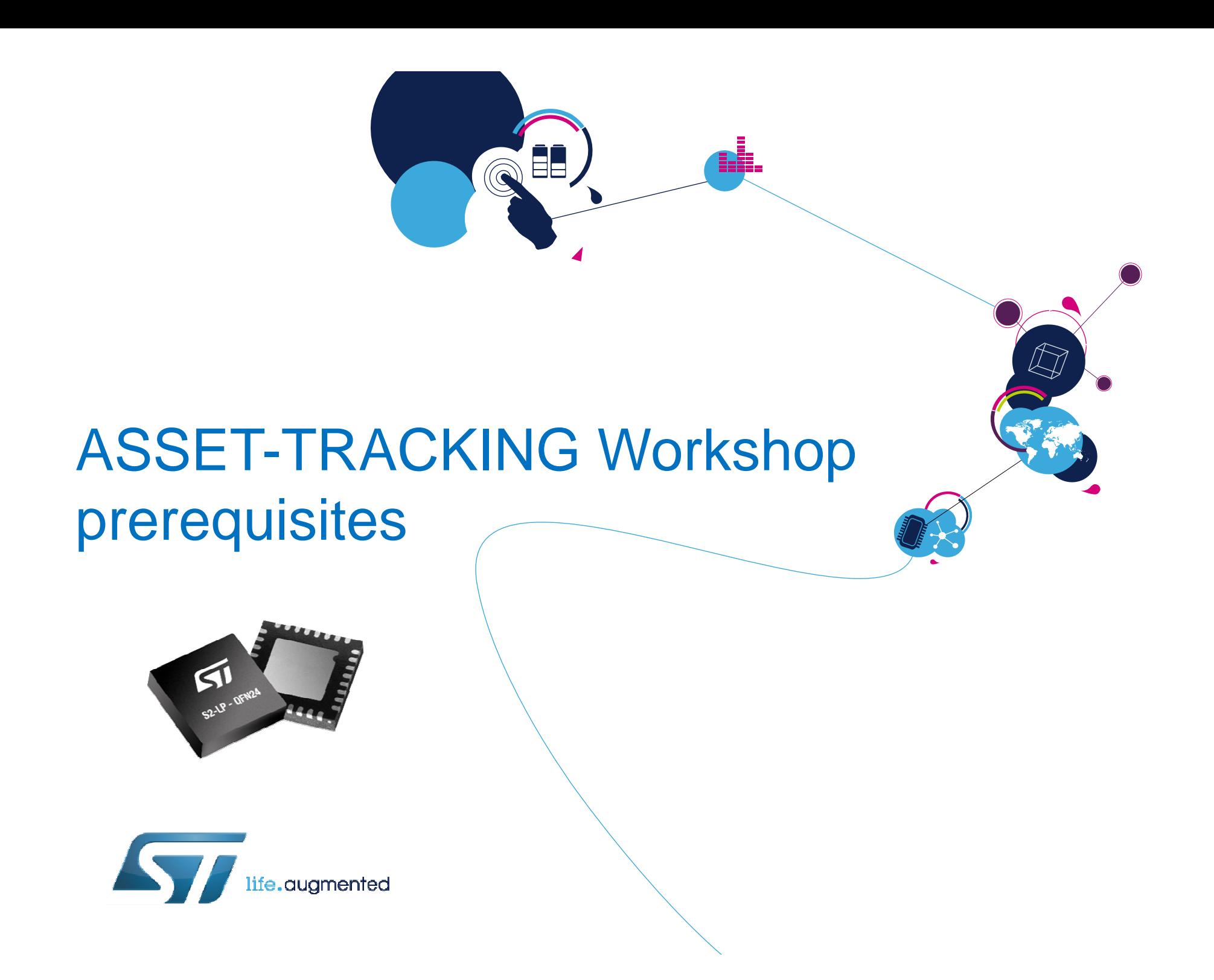

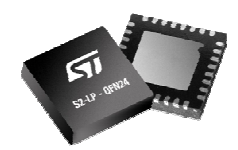

1

## Keil installation (1/3)3

#### $\bullet$ ARM/Keil workbench installation (STM32L0/F0/BlueNRG-1/2) :

### https://www.keil.com/demo/eval/arm.htm

- Free of charge for ST Cortex M0/M0+
- > (BlueNRG-1/2 , STM32L0/F0)

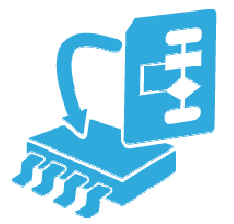

 Fill the form : 2

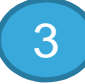

And download ARM Software install :

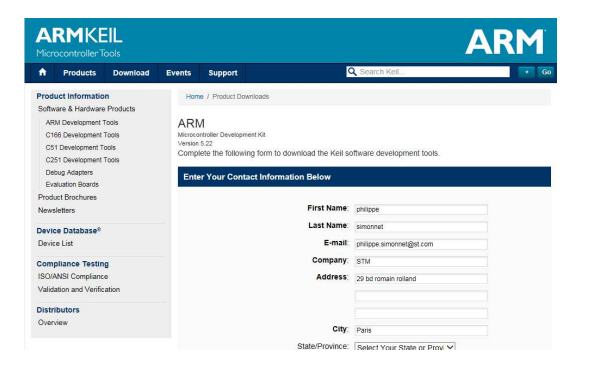

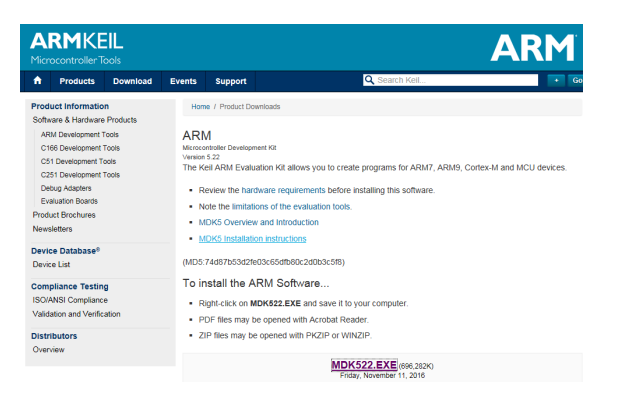

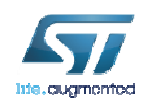

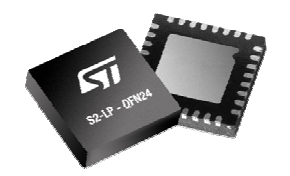

4

## Keil installation  $(2/3)$   $\overline{\phantom{1}}$   $\overline{\phantom{1}}$

For S2-LP Hands On - Check for STM32L0 package update :

• http://www.keil.com/dd2/stmicroelectronics/stm32l053r8/#/eula-container

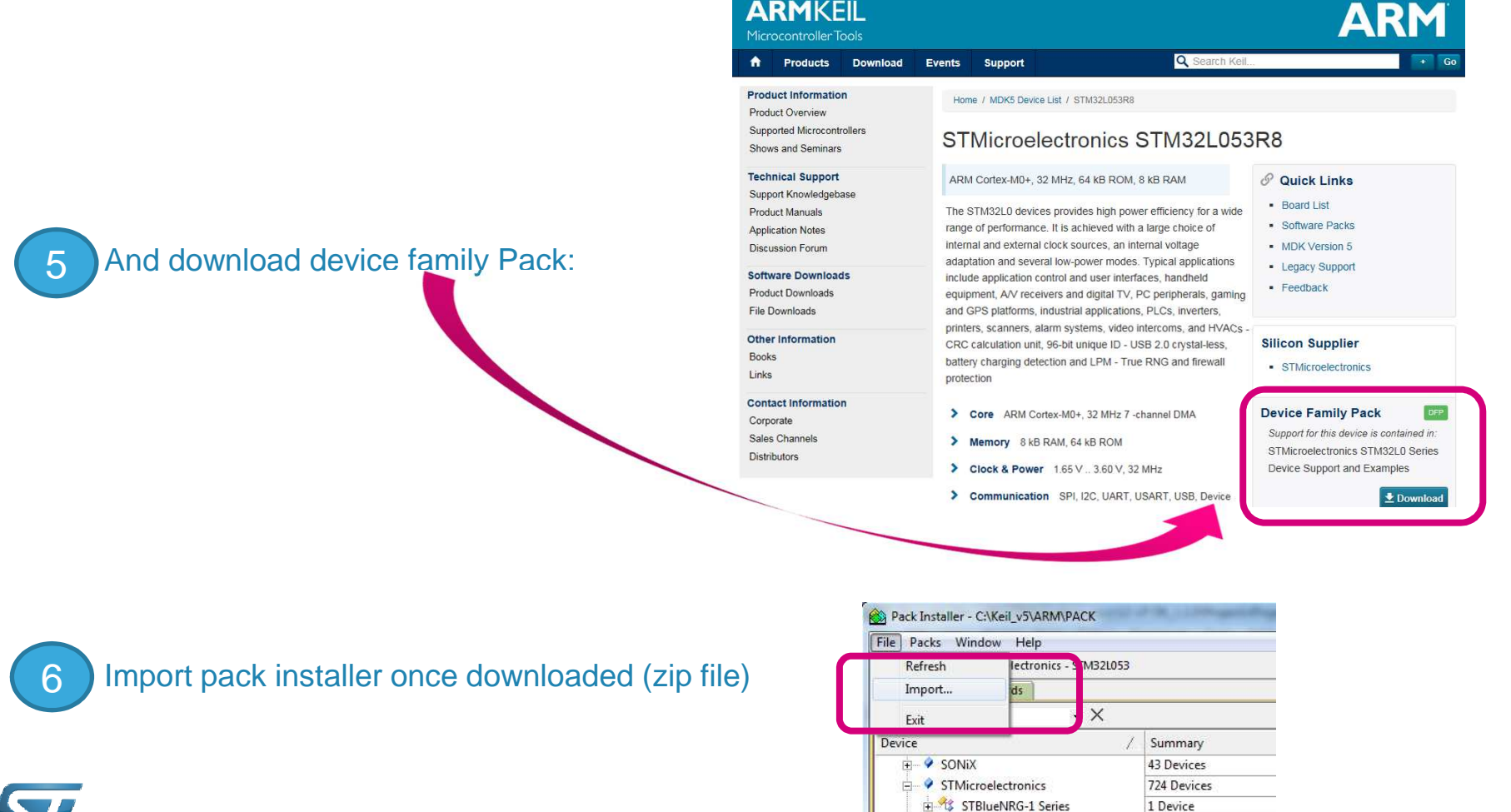

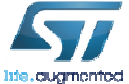

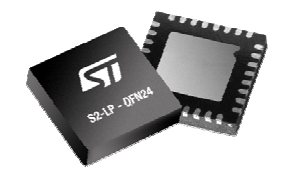

## Keil installation  $(3/3)$   $\overline{\phantom{1}}$   $\overline{\phantom{1}}$

Go on keil webpage to get PSN (Product Serial Number) :4

- To get PSN (Product Serial Number)
- $\bullet$ http://www2.keil.com/stmicroelectronics-stm32/mdk

### • Go to Keil IDE license management

• Click on 'Get a LIC via Internet' button

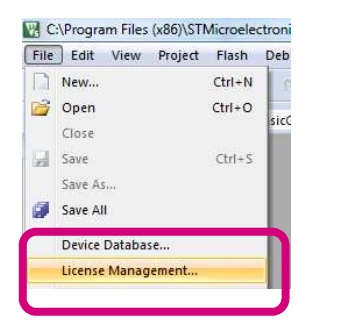

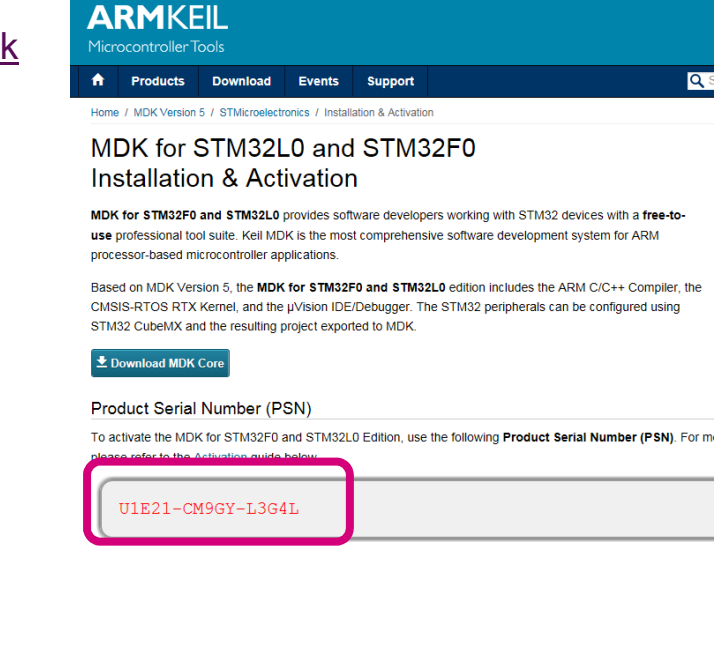

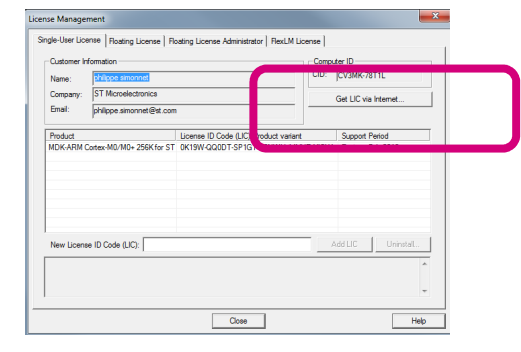

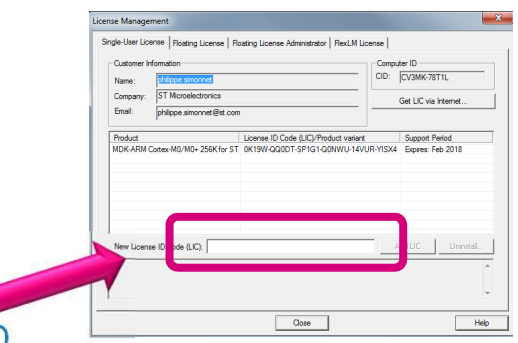

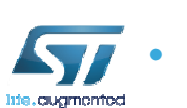

Fill the form and you will receive a mail with new license ID

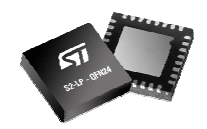

# SW tools prerequisitesST-Link driver **3**

### **Download these 2 packs**

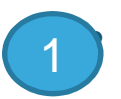

2

### **ST-Link/V2-1** : http://www.st.com/en/embedded-software/stsw-link009.html

- •ST-Link embedded in Nucleo board
- •ST-Link USB driver required
- • Purposes :
	- $\bullet$ Flash & debug Nucleo boards
	- •Debug S2-LP applications

### **FP-ATR-SIGFOX1** : Download on this page

- • STM32Cube function pack withMEMS sensor & SigFox connectivity
- • Purposes :
	- $\bullet$ Show Asset tracking solution
	- $\bullet$ Will be used in the workshop.

### Unzip the package on the Desktop

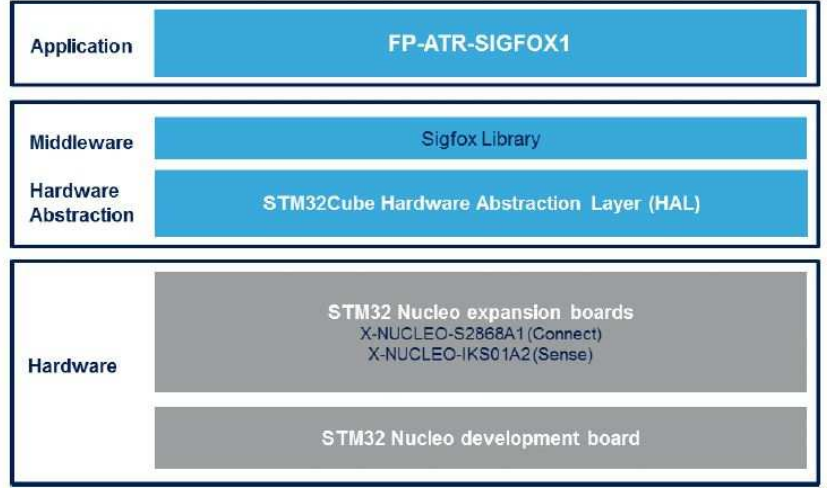

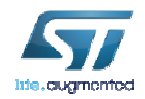

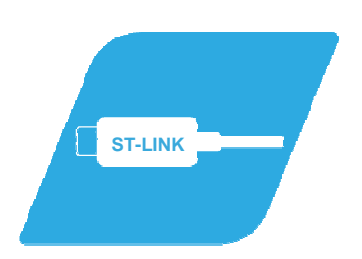

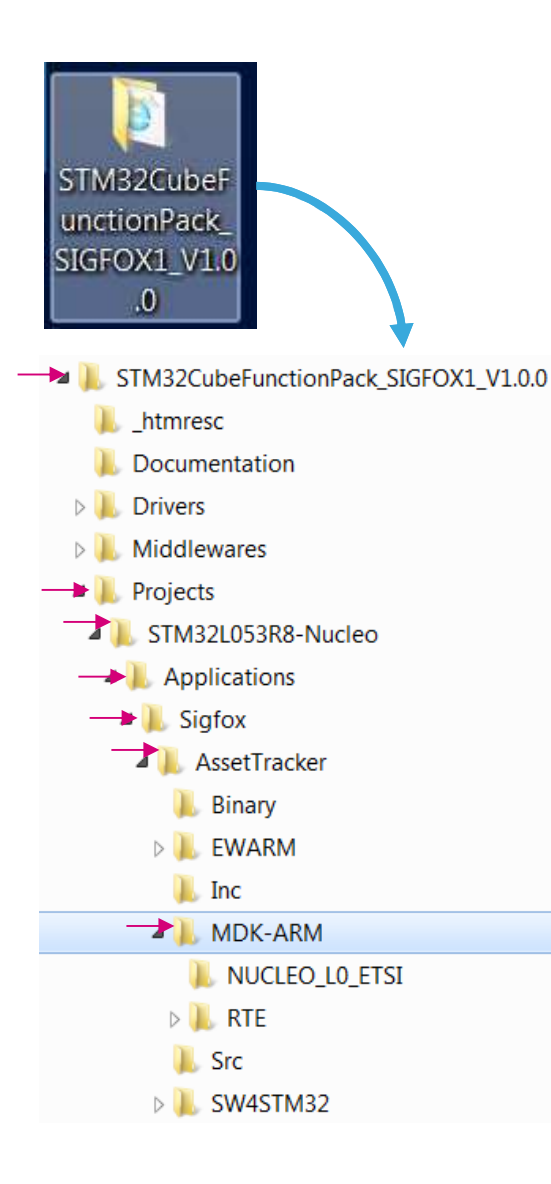

#### Verify that Keil can build the project  $6<sup>h</sup>$

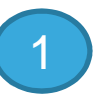

 Open the folder and go to the **MDK-ARM** Folder : STM32CubeFunctionPack\_SIGFOX1\_V1.0.0\Projects\STM32L053

R8-Nucleo\Applications\Sigfox\AssetTracker\MDK-ARM

2

•

 $\overline{3}$ 

Open (double-click) the « **Project.uvprojx** » file, with Keil.

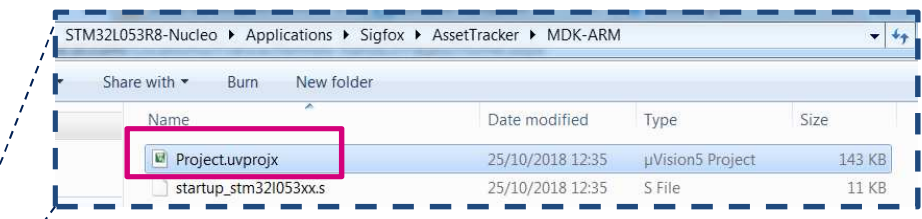

Clean the target : « Project > Clean Targets... » Build the project : « Project > Build Target …»Build Log should display 0 error & 0 warning. => Compil. is OK.

compiling stm3210xx hal msp.c... linking... Program Size: Code=44328 RO-data=1076 RW-data=804 ZI-data=3164 FromELF: creating hex file... After Build - User command #1: fromelf\_--bin -o .\NUCLEO LO ETSI\NUCLEO LO ETSI.bin "NUCLEO LO ETSI\NUCLEO LO ETSI.axf" -  $0$  Error(s), 0 Warning(s). Build Time Elapsed: 00:01:41

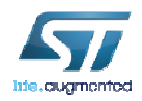